# **МИНОБРНАУКИ РОССИИ**

# **ТОМСКИЙ ГОСУДАРСТВЕННЫЙ УНИВЕРСИТЕТ**

# **ПРИКАЗ**

 $28.04.2017$  № 301/ОД

*О введении в действие Регламента размещения текста научного доклада об основных результатах подготовленной научно-квалификационной работы (диссертации) аспиранта в электронной библиотеке Научной библиотеки ТГУ*

В целях выполнения требований Минобрнауки России к процедуре государственной итоговой аттестации по образовательным программам высшего образования - программам подготовки научно - педагогических кадров в аспирантуре

#### **ПРИКАЗЫВАЮ:**

1. Ввести в действие с 28.04.2017 Регламент размещения текста научного доклада об основных результатах подготовленной научно-квалификационной работы (диссертации) аспиранта в электронной библиотеке Научной библиотеки ТГУ.

2. Начальнику управления делами Е.В. Вельской довести настоящий приказ до сведения деканов факультетов, директоров институтов и директора Научной библиотеки.

3. Контроль за исполнением приказа возлагается на проректора по учебной работе В.В. Демина.

И.о. ректора Делинов В.В. Дёмин

T.B. Касаткина 529-820

Приложение к приказу от 28.04.2017 №301ЮД

# РЕГЛАМЕНТ

# РАЗМЕЩЕНИЯ ТЕКСТА НАУЧНОГО ДОКЛАДА ОБ ОСНОВНЫХ РЕЗУЛЬТАТАХ ПОДГОТОВЛЕННОЙ НАУЧНО - КВАЛИФИКАЦИОННОЙ РАБОТЫ (ДИССЕРТАЦИИ) АСПИРАНТА В ЭЛЕКТРОННОЙ БИБЛИОТЕКЕ НАУЧНОЙ БИБЛИОТЕКИ НИ ТГУ

Томск - 2017

#### **1. Общие положения**

1.1. Настоящий «Регламент размещения текста научного доклада об основных результатах подготовленной научно-квалификационной работы (диссертации) аспирантов в электронной библиотеке Научной библиотеки ТГУ» (далее - Регламент) разработан с целью установления порядка размещения в электронной библиотеке (далее - репозитории) НБ НИ ТГУ научных докладов аспирантов ТГУ (далее - НДА, научный доклад), допущенных к прохождению государственной итоговой аттестации.

1.2. Настоящий Регламент разработан на основании следующих документов:

- Федеральным законом от 29.12.2012 г. №273-Ф3 «Об образовании в Российской Федерации»;

- приказом Министерства образования и науки Российской Федерации от 18.03.2016 г. № 227 «Об утверждении Порядка проведения государственной итоговой аттестации по образовательным программам высшего образования программам подготовки научно-педагогических кадров в аспирантуре (адъюнктуре), программам ординатуры, программам ассистентуры-стажировки»;

- локальными актами ТГУ.

1.3. Размещение текстов НДА, за исключением текста научного доклада, содержащего сведения, составляющие государственную тайну, в репозитории осуществляется в целях выполнения требований к процедуре государственной итоговой аттестации обучающихся и требований порядка проведения государственной итоговой аттестации (далее - ГИА) по образовательным программам высшего образования, а также формирования базы данных текстов НДА.

1.4. Настоящий Регламент и изменения в него утверждаются приказом ректора НИ ТГУ.

### **2. Проверка текста НДА и допуск к представлению ГЭК**

2.1. Перед размещением в репозитории текст НДА должен быть проверен на объём и корректность внешних заимствований.

2.2. Текст научного доклада проверяется его автором на объем и корректность заимствований с использованием открытых Web-сервисов (Приложение 1). Инструкция по осуществлению проверки размещена в Приложении 1 к настоящему Регламенту.

2.3. Отчет о проверке на объем и корректность внешних заимствований передается автором своему научному руководителю.

2.4. Представление научного доклада ГЭК проводится по результатам выполнения научно-исследовательской деятельности и подготовленной научноквалификационной работы (диссертации) на соискание ученой степени кандидата наук. Для представления научного доклада ГЭК должны быть выполнены следующие требования:

- титульный лист НДА должен быть оформлен в соответствии с установленными требованиями в НИ ТГУ;

- текст НДА должен быть оформлен в соответствии с требованиями, предъявляемыми к оформлению автореферата подготовленной диссертации на соискание ученой степени кандидата наук;

- текст НДА не должен содержать неправомочных заимствований;

- уровень оригинальности текста НДА не ниже установленного в программе ГИА по соответствующему направлению подготовки в аспирантуре (при наличии).

2.5. Решение о допуске НДА к представлению ГЭК принимает руководитель ООП с учетом результатов проверки текста на объем и корректность заимствований и мнения научного руководителя (при наличии - консультанта) аспиранта.

2.6. Решение о допуске НДА к представлению ГЭК оформляется на титульном листе резолюцией «ДОПУСТИТЬ К ПРЕДСТАВЛЕНИЮ ГЭК» с подписью руководителя ООП.

#### 3. **Размещение текстов НДА в репозитории**

3.1. В соответствии с законодательством Российской Федерации, тексты НДА, содержащие сведения, составляющие государственную тайну, размещаются в репозитории только в виде аннотаций.

3.2. Тексты НДА, содержащие производственные, технические, экономические, организационные и другие сведения, в том числе о результатах интеллектуальной деятельности в научно-технической сфере, которые имеют действительную или потенциальную коммерческую ценность в силу неизвестности их третьим лицам, размещаются в репозитории с изъятием некоторых разделов, в соответствии с решением правообладателя.

3.3. Тексты НДА, не соответствующие п.3.1, или п.3.2. настоящего Регламента, размещаются в репозитории в полном объеме.

3.4. Решение о размещении НДА в репозитории в полном объеме, с изъятием некоторых разделов или в форме аннотации принимает руководитель ООП.

3.5. Титульный лист научного доклада с подписями её автора, научного руководителя аспиранта (при наличии - консультанта) и руководителя ООП сканируется и включается в текст НДА в формате pdf.

3.6. Отчет о проверке на объем и корректность внешних заимствований размещается в файле НДА после последней страницы. Порядок включения отчета в текст научного доклада описан в Приложении 2 к настоящему Регламенту.

3.7. Аспирант самостоятельно размещает в репозитории электронный вариант текста своего научного доклада (в случае, предусмотренном п.3.1. аннотацию) не позднее, чем за семь дней до представления научного доклада ГЭК. Инструкция по размещению текстов НДА и аннотаций в репозитории приведена в Приложении 3 к настоящему Регламенту. Аспирант несет персональную ответственность за соблюдение установленных сроков представления своего научного доклада в репозитории.

/

3.8. Ответственность за содержание, достоверность и идентичность печатному варианту размещенного в репозитории текста научного доклада несет его автор. Контроль за размещением НДА в репозитории осуществляет научный руководитель аспиранта.

3.9. Ответственность за отражение текстов НДА на платформе Электронной библиотеки (репозитория) НИ ТГУ несет отдел электронной библиотеки Научной библиотеки НИ ТГУ.

3.10. В случае размещения в репозитории некорректного файла, автор научного доклада обязан уведомить об этом секретаря ГЭК, в которой планируется представление научного доклада, и выслать ему корректный файл НДА с учетом требований пп.3.5., 3.6. настоящего Регламента.

Секретарь ГЭК, получивший такое уведомление, обязан срочно связаться с отделом электронной библиотеки Научной библиотеки НИ ТГУ для внесения необходимых изменений.

3.11. В случае, если на момент представления научный доклад не отражен в репозитории, его автор предоставляет ГЭК уведомление о загрузке своего научного доклада в репозиторий.

# **4. Порядок хранения текстов НДА и доступа к ним**

4.1. Учет информационных материалов, переданных для размещения в репозиторий, осуществляется лицом, ответственным за правильность размещения текстов НДА из числа сотрудников НБ НИ ТГУ.

4.2. Размещаемые в репозитории материалы хранятся на постоянной основе.

4.3. Электронные версии текстов НДА или их аннотаций доступны всем категориям пользователей сети Интернет.

Приложение 1

#### **Проверка документа на корректность заимствований**

Для проверки текста научного доклада аспиранта (НДА) на корректность заимствований предлагается воспользоваться любым из двух, представленных далее сервисов:

#### **1. «Антиплагиат» [\(www.antiplagiat.ru\)](http://www.antiplagiat.ru).**

Сервис предназначен для проверки текстовых документов на наличие заимствований. В результате проверки пользователи получают краткие отчеты, в которых содержится информация об источниках и показателях заимствования по источникам.

Функционал сервиса для пользователей доступен через личный кабинет. Для каждого пользователя личный кабинет создается в момент его регистрации на сайте.

Для проверки работы на корректность заимствований нужно перейти на сайт, путем ввода в адресную строку браузера адрес сайта: [www.antiplagiat.ru](http://www.antiplagiat.ru)

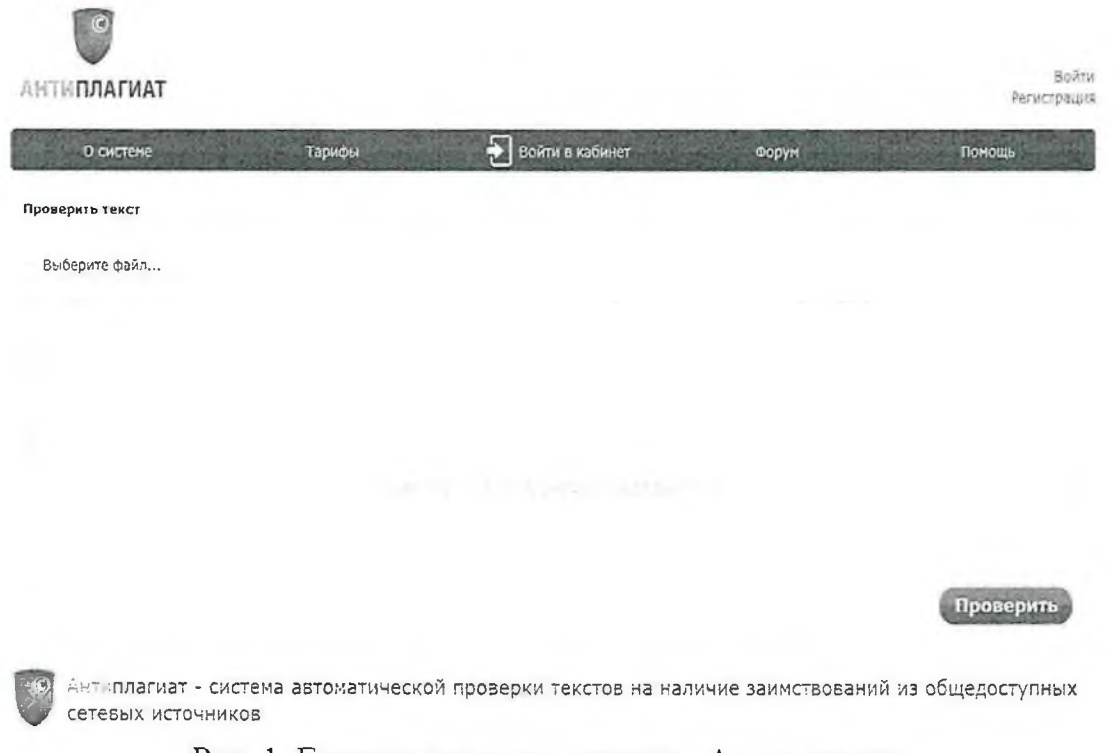

### Рис. 1. Главная страница сервиса «Антиплагиат»

#### **1.1. Регистрация пользователя**

Перед тем как приступить к работе, необходимо пройти авторизацию на сайте. Если Вы уже регистрировались на сайте, то достаточно произвести Вход в кабинет.

Sec

Для того чтобы зарегистрироваться необходимо:

1. Открыть окно регистрации нажатием на ссылку «Регистрация» на главной странице сайта. \_

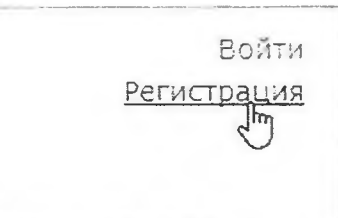

Рис. 2. Ссылки «Регистрация» и «Войти» расположены в правом верхнем углу страницы

2. В открывшемся окне ввести адрес своей электронной почты и нажать «Готово».

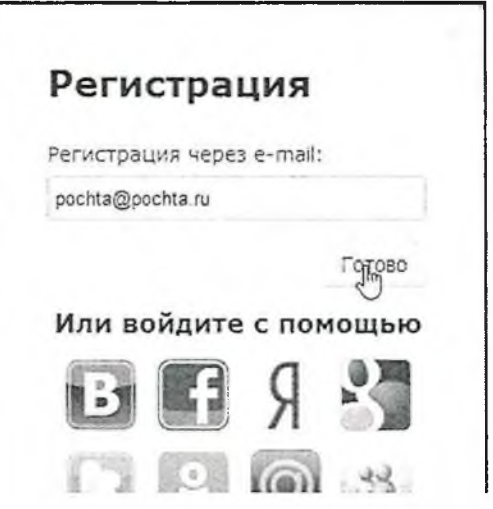

Рис. 3. Начальная форма регистрации

3. Через некоторое время на указанную почту придет письмо с паролем, в окне регистрации появится поле для ввода пароля (см. рис. 4).

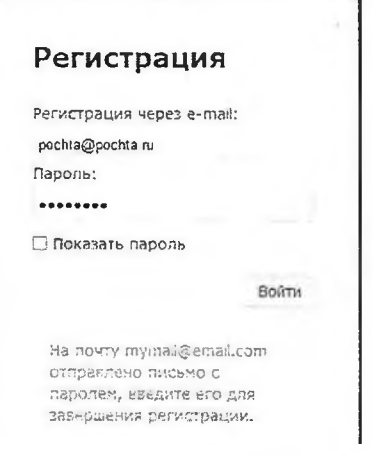

Рис. 4. Форма регистрации после отправки на почту письма с паролем

4. Ввести пароль, высланный на указанный при регистрации электронный адрес, в появившееся поле для пароля и нажать кнопку «Войти». Также можно предварительно убедиться, что пароль введен правильно, нажав на галочку «Показать пароль», чтобы вместо точек отображались символы.

5. Перед завершением регистрации будет предложено ознакомиться с пользовательским соглашением. Поставленная «галочка» напротив надписи «Я принимаю условия...» означает, что текст Пользовательского соглашения прочитан и его условия принимаются. Далее нажать на кнопку «Войти в кабинет».

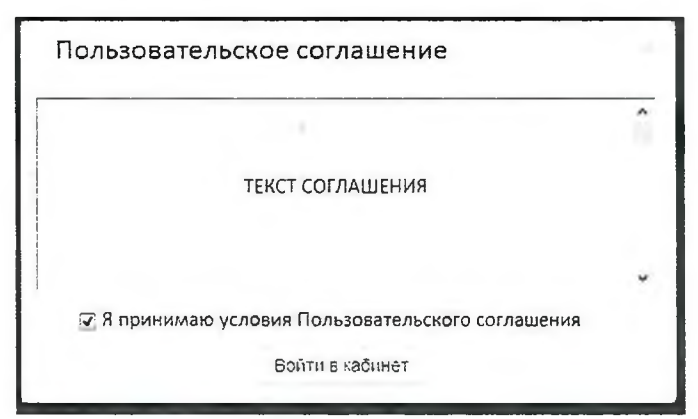

Рис. 5. Окно принятия условий нового Пользовательского соглашения

6. Сразу после завершения регистрации откроется доступ в личный кабинет и можно приступить к работе.

Если указанная почта уже была использована для регистрации раньше, нельзя зарегистрироваться по данной почте заново. В таком случае для доступа в кабинет нужно воспользоваться формой входа в кабинет.

Если письмо не приходит на почту длительное время, нужно выполнить процедуру заново, убедившись в том, что адрес электронной почты введена корректно.

# **1.2. Вход и выход пользователя**

Доступ в личный кабинет для зарегистрированных пользователей осуществляется по ссылкам «Войти» (рис. 6) или «Войти в кабинет» (рис. 7).

> *в о т* Регистра**К** Л

Рис. 6 Ссылки «Регистрация» и «Войти» расположены в правом верхнем углу страницы.

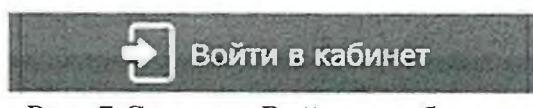

Рис. 7 Ссылка «Войти в кабинет»

После открытия формы входа, нужно ввести адрес электронной почты и пароль, чтобы получить доступ в личный кабинет.

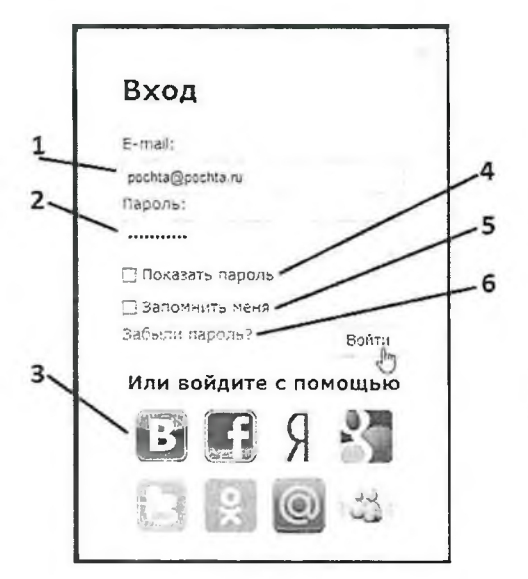

Условные обозначения:

1 - поле для ввода почты.

2-поле для ввода пароля.

3 - иконки социальных сетей для входа с помощью них.

4 - галочка переключения (отображать/не отображать пароль),

5 - галочка для сохранения учетных данных,

6 - ссылка для восстановления пароля

Рис. 8. Форма входа в кабинет.

Для выхода из кабинета нужно нажать на иконку «Портрет» в верхнем правом углу любой страницы, а затем выбрать пункт меню «Выйти».

Для сохранения учетных данных перед нажатием «Войти» необходимо поставить галочку «Запомнить меня».

Для входа в кабинет можно воспользоваться социальными сетями.

Для восстановления пароля можно воспользоваться ссылкой «Забыли пароль?»

#### 1.3. Добавление документа

Для введения в систему текста НДА, подлежащего проверке, необходимо нажать на «Проверить документ» на верхней панели (рис. 9).

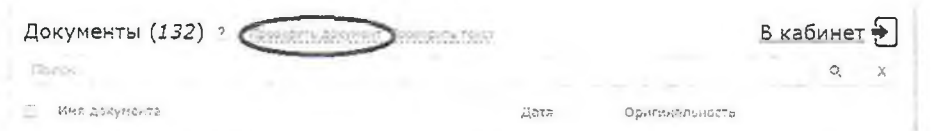

Рис. 9. Добавление документа нажатием на «Проверить документ»

После этого нужно выбрать файл с текстом НДА на компьютере с помощью открывшегося окна браузера и нажать «Открыть».

При добавлении необходимо учитывать, что сервис поддерживает только самые распространенные текстовые форматы файлов: .docx. .doc, .txt и др. Помимо этого, следует учесть, что размер файла не должен превышать 20 Мб.

После того как выбран файл для загрузки, откроется окно для запуска проверки документа на наличие заимствований (рис.10).

 $2 -$ 

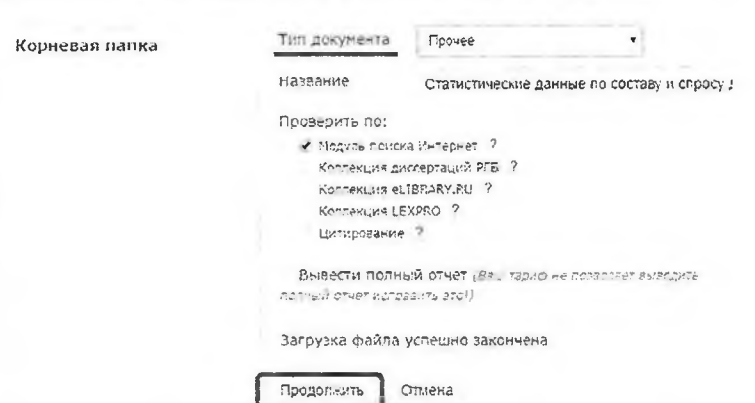

Добавление документа Статистические данные ...

Рис. 10. Окно параметров хранения и проверки документа

Первым шагом, в появившемся окне, нужно выбрать в выпадающем списке соответствующий тип документа.

Вторым шагом нажать кнопку «Продолжить».

Примечание. По умолчанию, загруженный документ проходит проверку по базам данных доступным бесплатно.

#### 1.4. Извлечение отчета о проверке НДА

По завершении проверки название файла НДА отобразится в окне проверенных документов (рис.11).

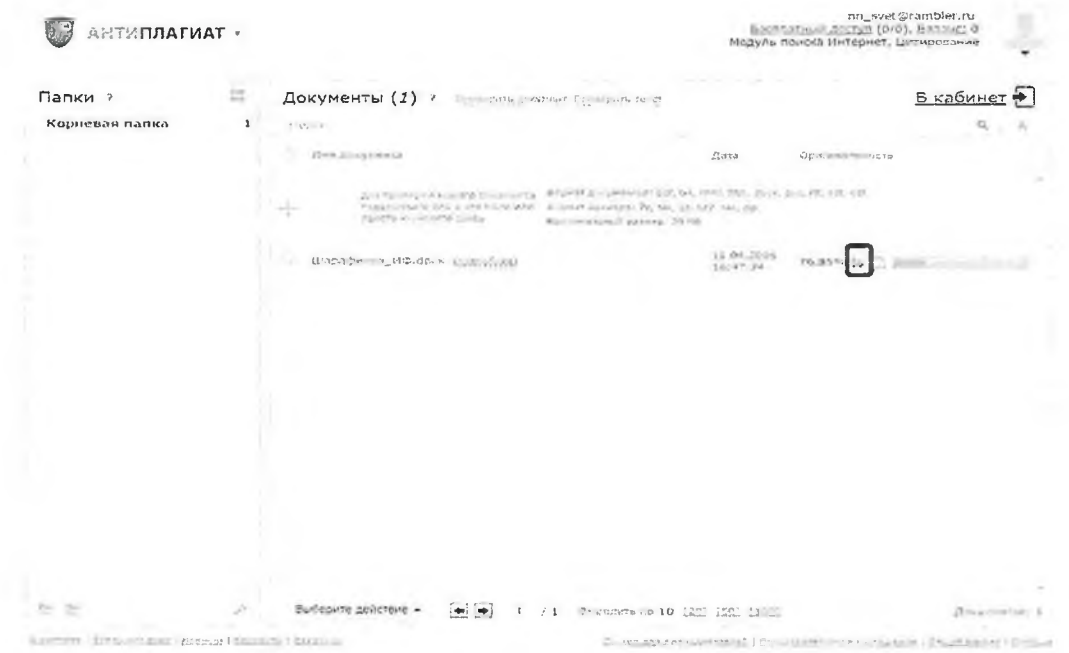

Рис.11. Отображение списка проверенных документов в окне «Документы»

Для получения более детальной информации нужно перейти к просмотру отчета о проверке, нажав на иконку

| <b>AHTMUJATMAT</b>                                               |                                                |                |                                                                                                    | nn_svet@rambler.ru<br>Бесплатный даступ (0/0). Баланс: 0<br>Модуль поиска Интернет, Цитирование |                      |                                        |  |  |  |
|------------------------------------------------------------------|------------------------------------------------|----------------|----------------------------------------------------------------------------------------------------|-------------------------------------------------------------------------------------------------|----------------------|----------------------------------------|--|--|--|
|                                                                  |                                                |                | В кабинет Шарафеева ИФ.pdf                                                                                                    | В кабинет                                                                                       |                      |                                        |  |  |  |
|                                                                  |                                                |                | Controller enveron on the countries and controller the controller of the countries of the countries of Controller and the countries of Controller and the countries of the countries of Controller and the countries of the co |                                                                                                 | PyNWSONTOO<br>56     |                                        |  |  |  |
|                                                                  | 35                                             | 25.18          | Источных -                                                                                                    | Contata -                                                                                       | $5373 - 1$           | Найдено п -                            |  |  |  |
|                                                                  | 313                                            | 15.70 -        | Фитическая культура: Учебное пособие " Единое окно<br>доступа к образовательным ресурсам,                                                                                                    | http://wieder.edu.ru                                                                            | 20Hbure 2011<br>года | Meavas<br>поиска<br><b>Hartopinist</b> |  |  |  |
| О документе<br>Op LakaneHotre 75.85%s<br>Severesterment 20-31%   | 提                                              | <b>11.1000</b> | Н. Г. Чарнь шевского с. А. Фирсин Курс лекций                                                                                                    | bitaciódo gendoss.ru                                                                            | 29.09.2012           | Модуль<br>поиска<br>Интернет           |  |  |  |
| Gimages owner City<br>Sama: 11.04.2016<br><b>Winterplanets 4</b> | [3]                                            | 7.00 %         | HA VKAZAHO                                                                                                    | http://mirrahet.com                                                                             | ранице 2011<br>0.256 | Mozyne<br>monoral<br>Инторнет          |  |  |  |
|                                                                  | Еще найдено источников - 1, заимствования - 8% |                |                                                                                                    |                                                                                                 |                      |                                        |  |  |  |
|                                                                  |                                                |                |                                                                                                    |                                                                                                 |                      | Получить полный отчет                  |  |  |  |

Рис. 12. Развернутый отчет о проверке на корректность заимствований.

Отчет, появившийся в следующем окне (Рис. 12) нужно сохранить на свой компьютер в формате .pdf, осуществив следующую последовательность действий:

1. Нажать опцию «Версия для печати».

2. В зависимости от используемого на машине браузера:

- Google Chrome: Нажать «Печать» в меню браузера (или используя правую кнопку мышки, или - сочетание клавиш Ctrl+P). После появления стандартного диалога для печати выбрать в разделе «Принтер» пункт «Сохранить как PDF» (Рис. 13) и нажать кнопку «Сохранить», указав место расположения файла на компьютере.

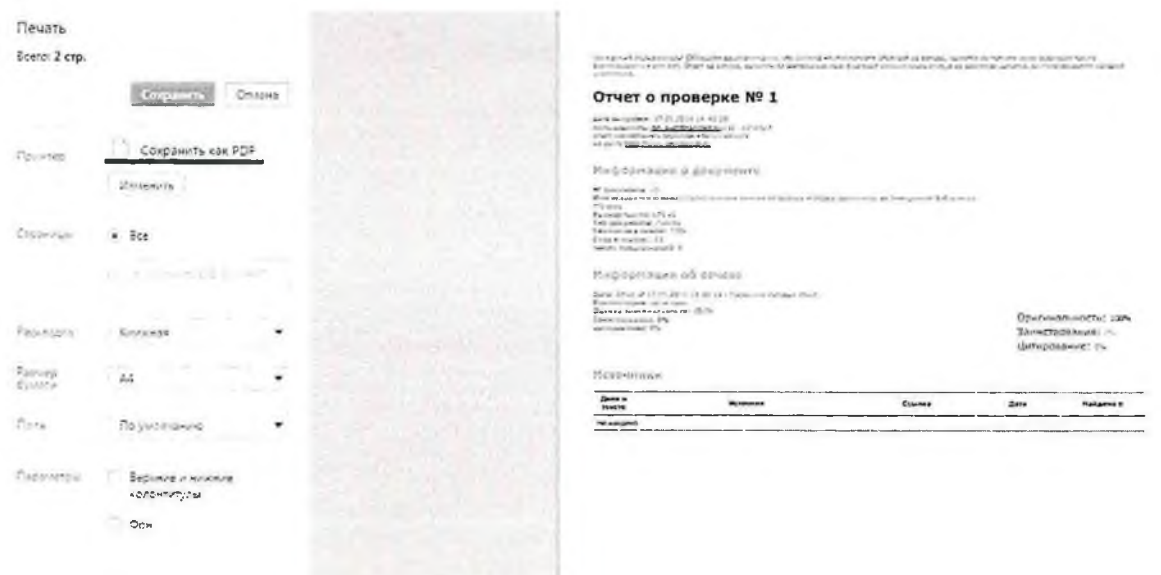

Рис. 13 Диалоговое окно печати документов в браузере Google Chrome.

- Mozilla Firefox: Нажать «Печать» в меню браузера. В появившемся окне (Рис. 14) нажать кнопку «Печать». Далее в выпадающем списке выбрать doPDFv7 (виртуальная печать) и нажать «Ок». Далее используя кнопку "Обзор" (Рис. 15) указать место размещения созданного файла на машине и нажать «Ок».

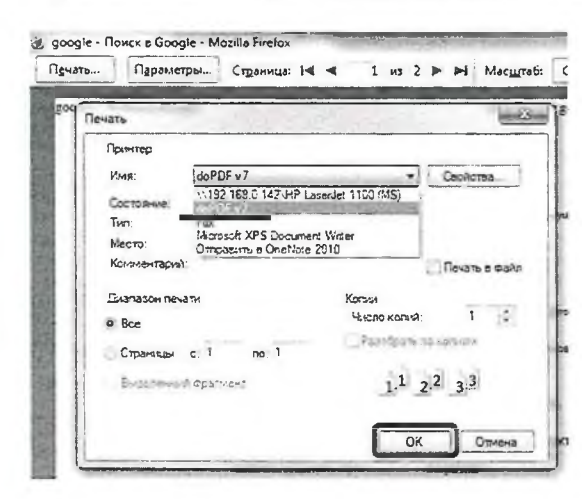

Рис. 14 Диалоговое окно печати в браузере Mozilla Firefox

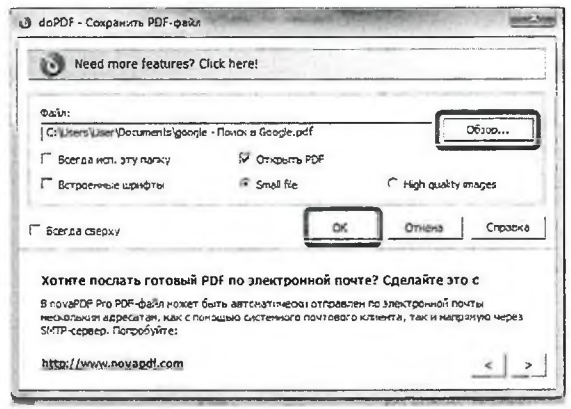

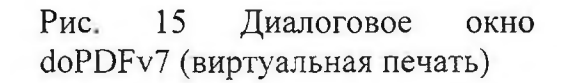

# - Opera и Internet Explorer: аналогично Mozilla Firefox

2. ExactusLike (http://like.exactus.ru/index.php/ru/).

Как и сервис «Антиплагиат» «ExactusLike», разработанный Институтом системного анализа Российской академии наук, предназначен для проверки текстовых документов на наличие заимствований. В результате проверки пользователи также получают отчеты, в которых содержится информация об источниках и степени заимствования. Данный сервис не требует предварительной регистрации.

#### $2.1.$ Добавление документа

Для введения в систему текста НДА, подлежащего проверке, нажать на кнопку «Выбрать файл» (рис. 16), выбрать файл с текстом НДА на компьютере с помощью открывшегося окна браузера и нажать «Открыть».

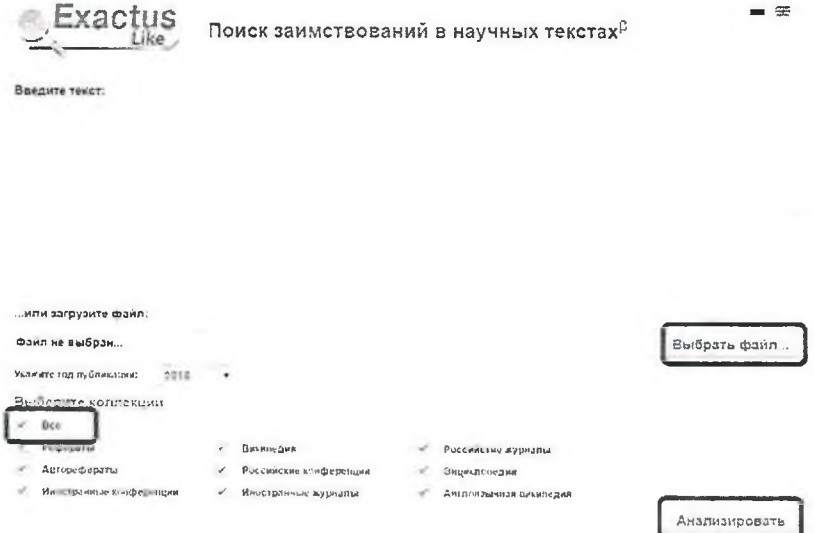

Рис. 16. Добавление документа нажатием на «Проверить документ»

Далее указать год публикации и нажать «галочку» в пункте «Все» в разделе «Выберите коллекции». В заключение процедуры добавления текста НДА в систему, нажать кнопку «Анализировать».

# **2.2. Извлечение отчета о проверке НДА**

Отчет, появившийся в этом же окне, сохранить на свой компьютер в формате .pdf, как указано в пункте 1.4. Приложения 1.

# Порядок включения отчета о проверке на корректность заимствований в файл НДА

Предоставленный любой из систем по итогам проверки на корректность заимствований отчет в формате .pdf, вставить в сохраненный в формате pdf файл НДА. Объединение файлов проводится с использованием лицензионной программы Adobe Acrobat Standard или иных программ и on-line сервисов с функцией вставки страниц в формате pdf (например, PDF Binder, PDF Hammer, Perfect PDF Reade, http://www.pdfmerge.com/, https://docupub.com/pdfmerge/, https://smallpdf.com/merge-pdf, http://www.ilovepdf.com/merge pdf и др., свободно доступных в сети Интернет с пошаговыми инструкциями по применению).

При использовании программы Adobe Acrobat Standard нужно открыть документ с текстом НДА, активировать опцию «Документ» в строке меню (рис. 17) и выбирать строку «Вставить страницы».

На рис. 18 показано окно вставки страниц, из которого видно, что документ можно вставить в любое место текущего документа (в нашем случае после последней страницы).

| У Ележить файл<br>うままき ノー        |                                                     |                    |  | Вставить страницы                                       |        |  |  |
|----------------------------------|-----------------------------------------------------|--------------------|--|---------------------------------------------------------|--------|--|--|
| Создать PCF - - Комментарии и по | Добавить колонтитулы<br>Добасить водяной знак и фон |                    |  | Вставить файл: Ляляный кабинет - Томская филармония.pdf |        |  |  |
| > Bucenewie Cas<br>Hailtitt *    | - Цифровые подписи<br>2 Защита                      |                    |  | Местоположение:                                         | Roche  |  |  |
|                                  | Распознать текст (QCR)                              | Страница<br>Первая |  |                                                         |        |  |  |
|                                  | Установить переходы страниции<br>Вставить страницы  | Shift+Ctrl-T       |  | • Последняя                                             |        |  |  |
|                                  | Изалечь страницы<br>Заменить страницы               |                    |  | Страница:<br>$\n  1\n$<br>ΟK                            |        |  |  |
|                                  | Удалить страницы                                    | Shift-Ctrl-D       |  |                                                         |        |  |  |
|                                  | <b>БУ Кадрировать страницы</b>                      | Shift-Ctrl-T       |  |                                                         | Отнена |  |  |
|                                  | Повернуть страницы                                  | Shift - Ctrl - R   |  |                                                         |        |  |  |

Рис. 17

Рис. 18

Полученный в результате объединения файл сохраняется в выбранную папку на компьютере.

# **Инструкция по размещению научного доклада об основных результатах подготовленной научно-квалификационной работы (диссертации) аспирантов в Электронной библиотеке (репозитории) ТГУ**

Для размещения текста НДА в Электронной библиотеке (репозитории) ТГУ необходимо:

1. Открыть форму для размещения выпускных работ, доступную по адресу [http://vital.lib.tsu.ru/cgi-bin/submit.cgi.](http://vital.lib.tsu.ru/cgi-bin/submit.cgi)

2. Загрузить в форму файл с текстом НДА в формате .pdf объемом до 100 Мб, включающий сканированный титульный лист и отчет о проверке на объем и корректность заимствований. Для этого следует нажать кнопку «Выберите файл», осуществить выбор и нажать кнопку «Загрузить».

3. Заполнить следующие поля формы, для создания библиографического описания НДА:

- заглавие ресурса;

- год написания выпускной работы;

- форма выпускной работы (выбирается из списка);

- ФИО автора (полностью);

- код направления подготовки;

- ФИО научного руководителя (полностью);

- факультет (институт, автономная ООП) - выбирается из списка;

4. Проверить корректность внесенных данных нажатием кнопки «Просмотр».

5. При необходимости редактирования формы нажать кнопку «Редактировать данные формы».

6. Активировать опцию «Представить» для передачи данных в репозиторий.

7. Сохранить текст уведомления с уникальным идентификатором загруженного файла (Рис. 19).

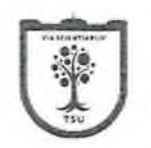

Ваш ресурс получен

ID публикации - valet-20170329-115923

Ваша заявка для размещения ресурса в Электронной библиотеке (репозитории) ТГУ будет рассмотрена. Если по заявке будут внесены какие-либо изменения. Вас проинформируют по электронной почте. Сделайте для себя копию этого сообщения

Copyright  $E$  2006 VTLS Inc. All rights reserved.

Рис. 19. Уведомление о размещении выпускной работы в репозитории.